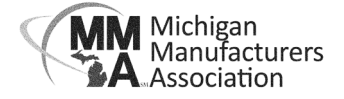

## **How to Update Your Directory Listing**

Login at **mimfg.org**. Go to the Membership Resources and My Account. Navigate to the "My Directory

Listing(s)" section.

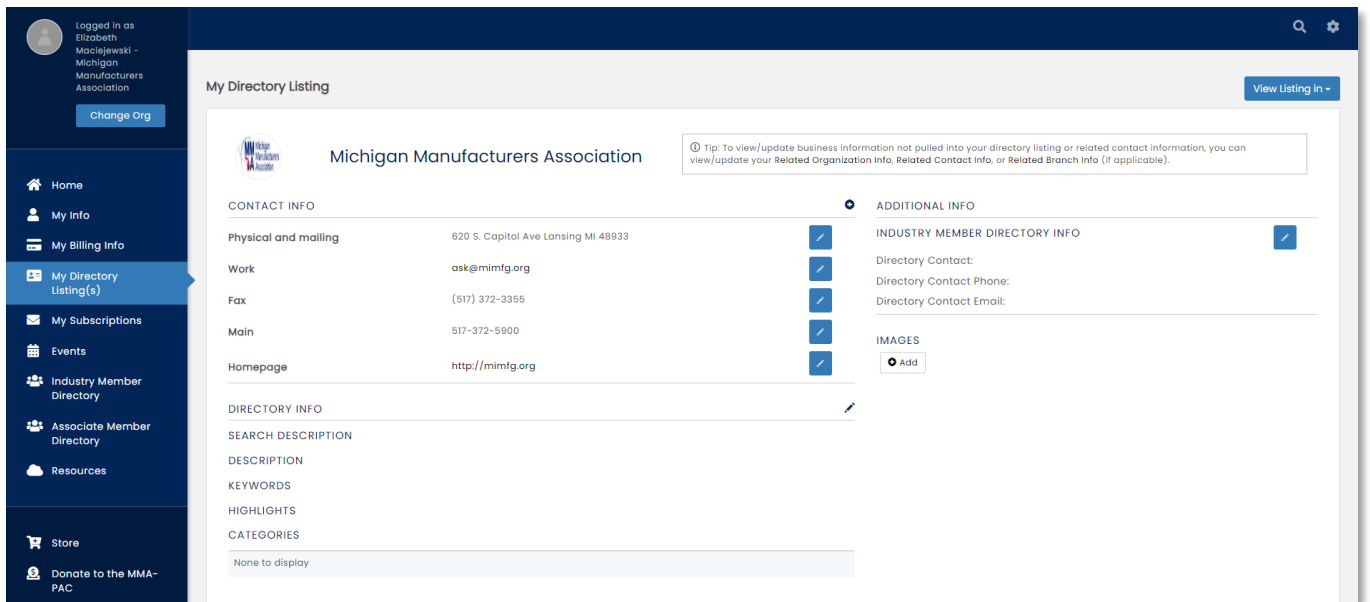

**Company Logo**: To add or change your company logo, click on the circle next to your company name. You can upload a JPEG, JPG, PNG, GIF, or BMP file.

**Contact Info:** This information is populated from the Company information found in the My Info section. You may make changes by clicking on the blue box with a pencil or use the plus sign to add additional information.

**Directory Info:** To update click the pencil next to the Directory Info heading.

- Search Description: This shortened description will display when results are displayed in List view.
- Description: This is the full business description that appears when the directory listing is opened.
- Keywords: These are keywords that can be used as search criteria in the directory search.
- Highlights: Provides ability to add additional description of the organization in the directory.
- Categories: This field has been deactivated.

**Industry Member Directory Info**: This is a contact that will display in the online directory for potential customers to reach out to. It can be a specific individual or a more general sales contact. Click the blue box with a pencil in it next to the section header.

To see what your listing looks like use the blue "View Listing In" box to see the directory listing.